# **QUICKIE PROJECT #1: Green Screen Flight**

Get a buddy to film you. You need to stand in front of the green screen and make yourself look like you are flying forward, flying to the right, and just standing and checking out things around you. Take three shots of about 15 seconds each. Then, combine them into ONE Premiere file as follows. (Hope you aren't wearing any green today!)

#### Part 1

Capture your video file into Premiere. Be sure the camera is OFF when you hook it in and OFF when you unhook it. Do this quickly so everyone has a chance to use the cameras. Get a filming buddy and share a camera. Create a new folder on your folder on the hard drive called FLYING and put the video there. Remember, try to have good light, few shadows, and few wrinkles. But, this is your first time, so I won't be too hard on you.  $\odot$ 

### Part 2

Copy the folder off the H drive, DV folder called Flying and paste it in your FLYING folder. It has some video and image files you will use for the project.

### Part 3

In Premiere, import all your videos and the files in the flying folder‐‐

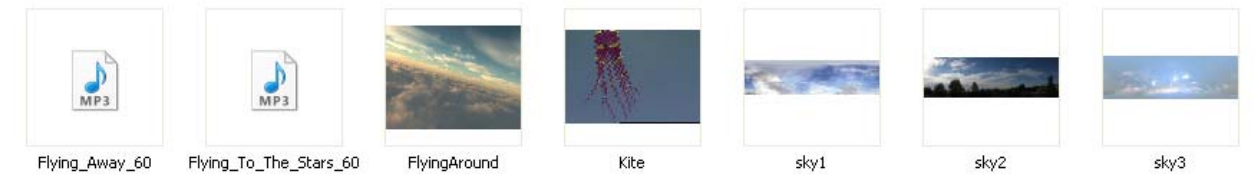

#### Part 4

In Video line 3, pull in your clips of you in action and trim as needed (about 10 seconds for each).

In Video line 1 or 2, use the video clips provided—FlyingAround for the "front the front" view of you flying and Kite for the "looking around" clip. For the other clip (flying from the right) you will use a still image and add motion using the video effect controls/keyframing (later on). Your total project will be roughly 30 seconds.

To "key out" the green screen—

Click on the clip of you. Open the Effect Controls panel. Under Effects in the Project window, select Video Effects, Keying, Green Screen Key, and drag it onto your clip. Click the down arrow and adjust the threshold and cutoff as you see fit to where it looks as real as possible. Repeat for each of your clips.

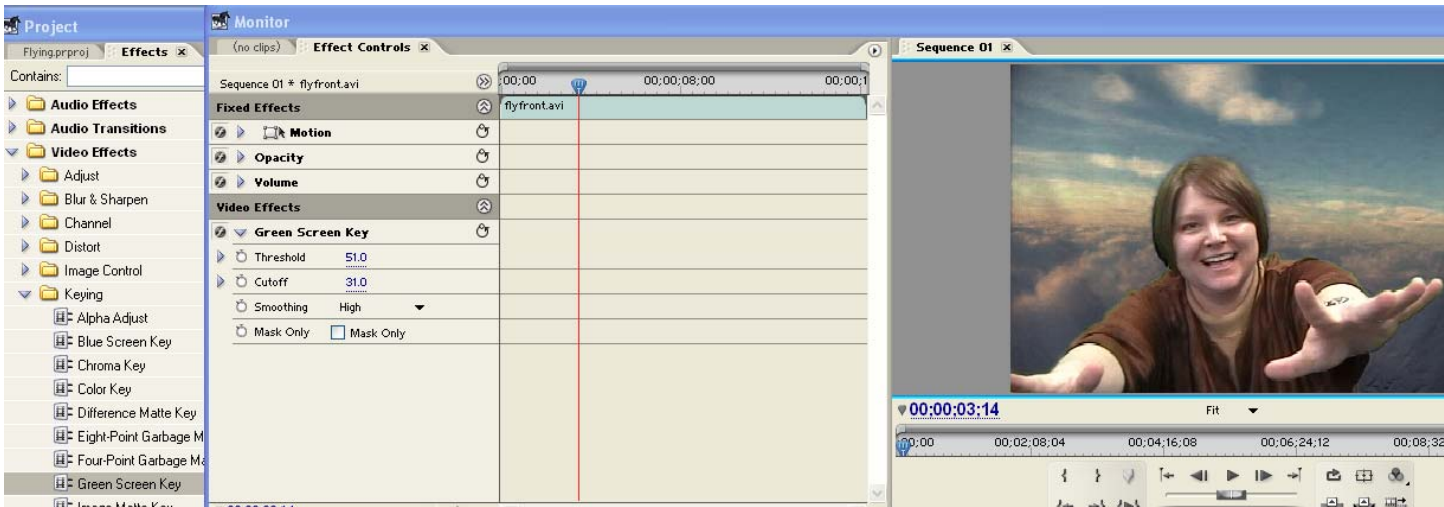

NOTE: If the green screen is causing the underlying video to appear washed out, you can pull the Video Effect, Image Controls, Color Balance to the lower clip and adjust the settings in the controls windows. It takes a little practice.

# Part 5

**Monitor** G Sequence 01 X (no clips) Effect Controls X 00;00;24;00  $\otimes$   $p0$ 00;00;28;00 Sequence 01 \* sky2.jpg & sky2.jpg **Fixed Effects**  $\mathcal{C}_{\overline{2}}$ **O W** IR Motion 240.0  $\qquad \qquad \bullet \qquad \blacktriangleright$ Position  $0.0$ b Ö Scale 48.0  $\triangleright$ O Scale Width 100.0 Uniform Scale  $0 \times 0.0$ A C Rotation t Anchor Point 2,288.5 676.0  $\mathfrak{S}$ O pacity  $\circledcirc$ **Video Effects**  $\rightarrow \Box$   $\circ$ **O** v Color Balance (RGB) O Red  $\triangleright$ 100

For the "still image" sky picture, which is a very long picture that is quite large, you will use keyframing as follows.

At the beginning of the clip, drag the scale down so you can see a little bit of trees. I used 48, but you decide.

For Position, click the diamond at the beginning to set a keyframe; set the beginning keyframe to 0 (like above). Then, drag the playhead to the end and click to insert another keyframe. Set that keyframe position to 720. That should do it, but you can alter as needed. Be sure to make sure the clip is long enough before you add the keyframes!

## Part 6

Trim, adjust colors, and add one of the music clips in the folder (trim it off so you keep only what you need) and then export the video.

To Export, click File, Export, Adobe Media Encoder. Set to Windows Media 8 for Local Area Network at the top and press OK. It will create a WMV file that should easily upload to online video hosting. You can see my example (it's not great...I'd take off a few points due to the wrinkles, but I had no partner!) in the Flying folder. ©

### Part 7

Upload to SchoolTube! Turn in this paper so I may mark your grade on it. Thanks!

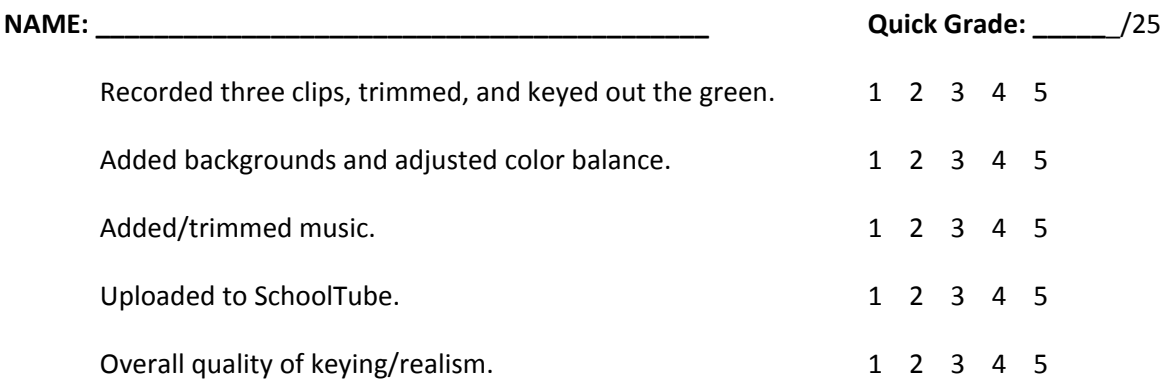